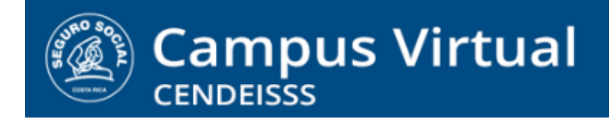

**campusvirtual.ccss.sa.cr** spllmsc@ccss.sa.cr

## **MANUAL DE USO ESTUDIANTE**

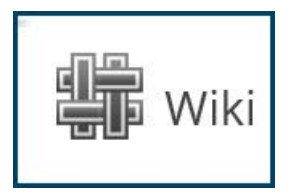

**1. Ingrese al wiki dando clic sobre el nombre**

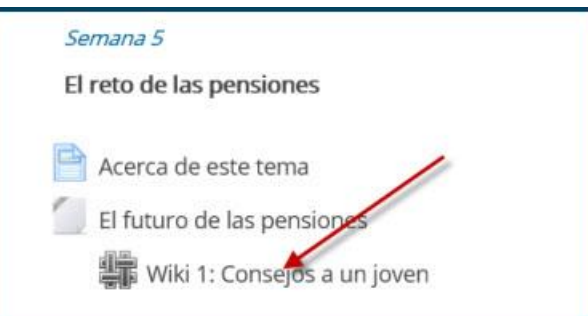

**2. En la pantalla que se despliega aparecen las instrucciones de la actividad, luego las pestañas con las opciones de gestión y finalmente los aportes de los participantes, en caso que usted no sea el primero en ingresar.** 

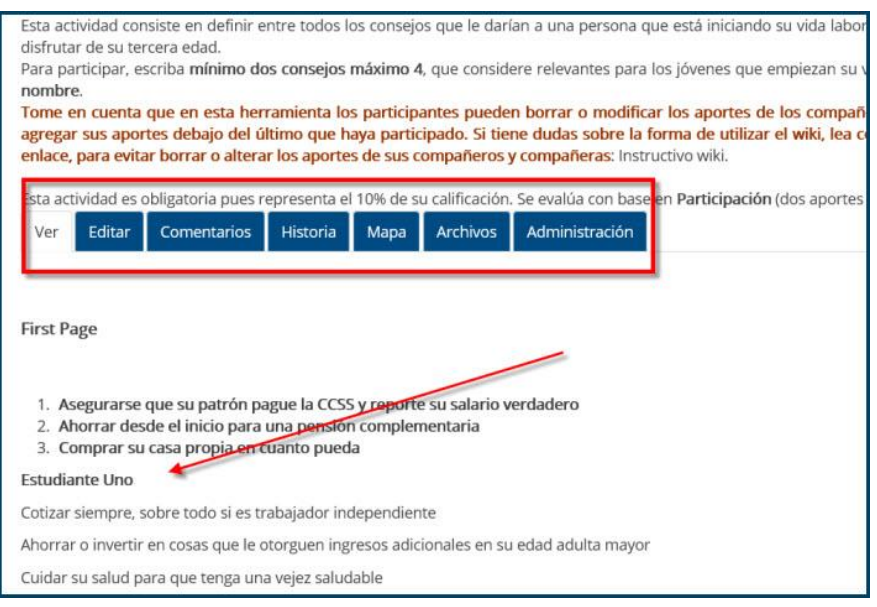

## $(Cc)$  BY-NC-ND

Campus Virtual 2018 por Campus Virtual. CCSS se distribuye bajo una Licencia Creative Commons Atribución-NoComercial-SinDerivadas 4.0 Internacional.

## **campusvirtual.ccss.sa.cr**

spllmsc@ccss.sa.cr

3. **Para introducir sus aportes debe dar clic en la pestaña Editar.**

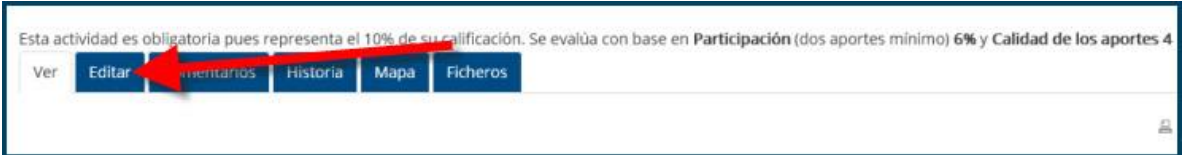

- 4. **En la ventana que se abre aparece el espacio para que escriba su aporte. Sin embargo, también se muestran los textos que otros compañeros escribieron antes, así que tome en cuenta lo siguiente:**
	- Los usuarios pueden modificar, e incluso, eliminar los textos de los compañeros, por lo que deben ser muy cuidadosos en el momento de participar.
	- Lo ideal es que ponga su aporte en la parte superior de la pantalla, encima del último aporte existente
	- Para facilitar la revisión por parte del tutor, coloque su nombre al final de su aporte. También puede utilizar los recursos que ofrece la página para poner el texto en color distinto.
	- En caso que por error borre otras participaciones, o que detecte que la suya fue borrado, no se preocupe pues el tutor tiene acceso al historial de la actividad y puede reconstruir los textos que cada persona puso, aunque ya no sean visibles para los otros participantes.

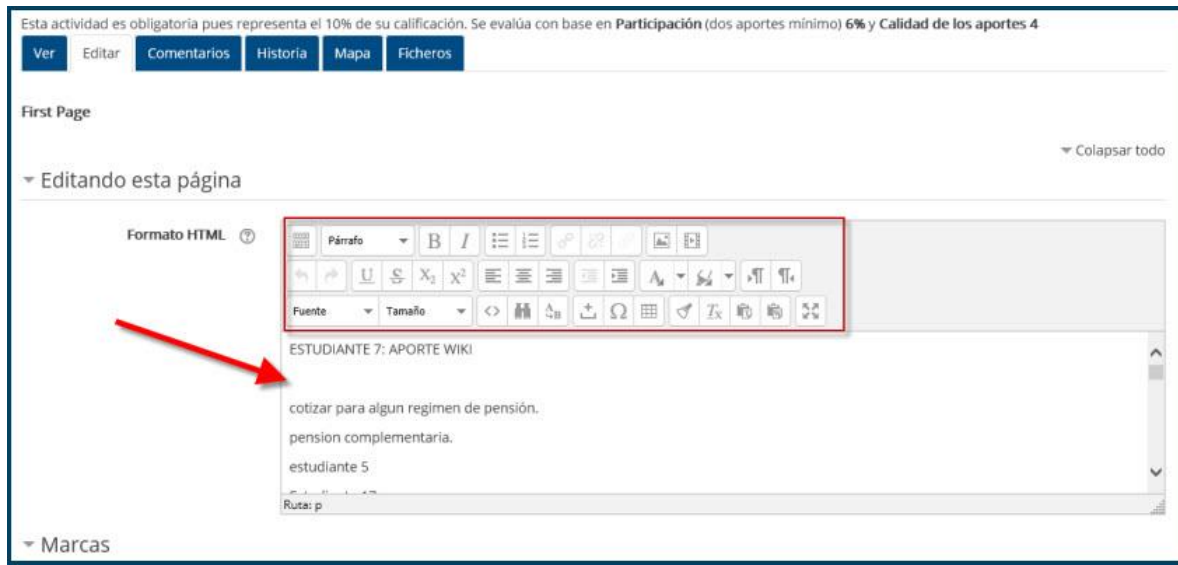

**5. Al terminar de incluir sus aportes recuerde Guardar la información porque, si omite ese paso, su aporte se perderá y no hay forma de recuperarlo.**

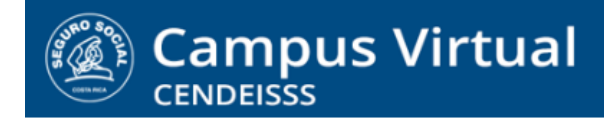

## **campusvirtual.ccss.sa.cr**

spllmsc@ccss.sa.cr

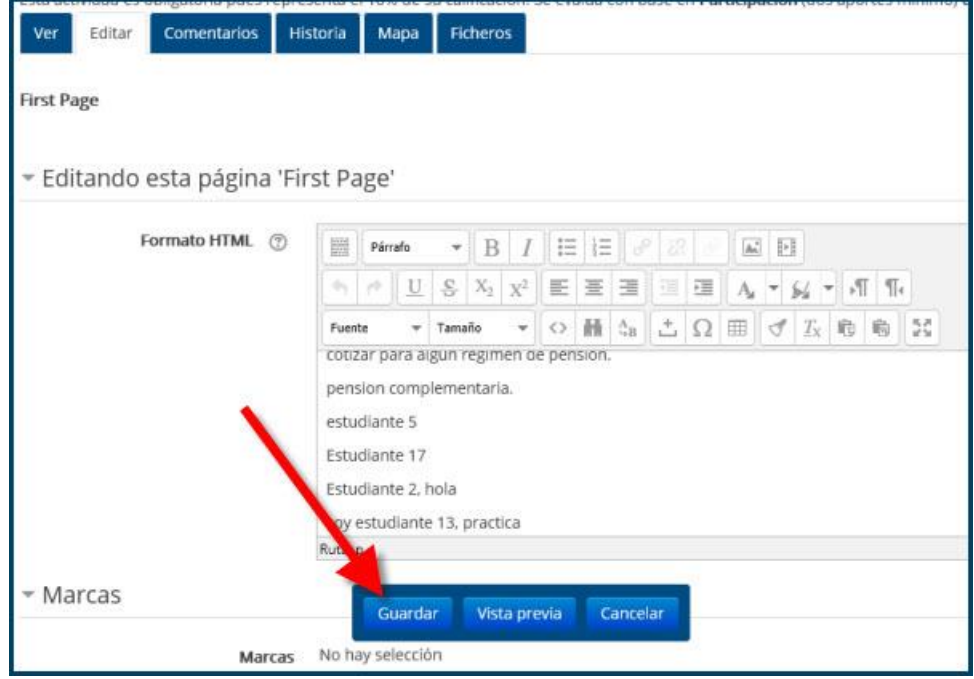